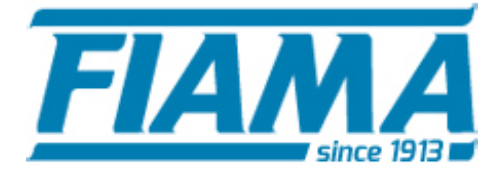

**COMPANY WITH QUALITY SYSTEM CERTIFIED BY DNV GL**  $=$  ISO 9001:2015 =

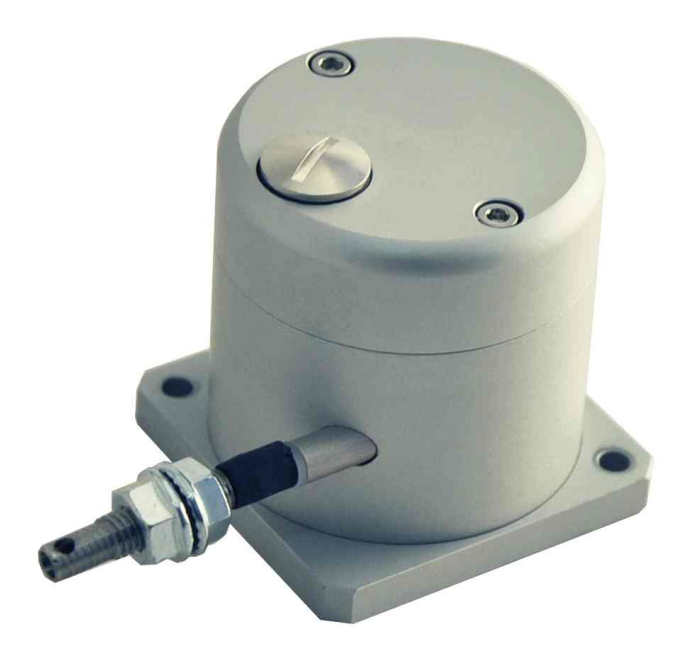

## MANUALE SOFTWARE

### FESSURIMETRO A FILO PF80USB

## **Guida all'utilizzo del software per il fessurimetro PF-USB**

Per avviare il software di controllo per lo strumento PF80, cliccare *su PF80 Launcher Selector* nel menù start di Windows; apparirà la seguente schermata:

# $\overline{F}$  Fiama PF80  $\times$  $\Box$ Please select your device type: Fiama PF80 Wireless Fiama PF80 USB Data Checker Manual: PF Wireless Language: Italiano ~ Open  $\checkmark$

Da questa schermata è possibile avviare sia il software per il PF USB che quello per il PF wireless. Inoltre per un rapido check dei dati scaricati, si può utilizzare il *"Data Checker"* che permette all'utente di caricare uno dei file di log del PF (sia USB che wireless) e ottenere i grafici di posizione e temperatura. Infine è anche possibile accedere ai manuali nelle diverse lingue.

Prima di avviare il software collegare il PF-USB al PC tramite un cavetto USB. Poi cliccare su "Fiama PF80 USB". Se il device è collegato correttamente apparirà la seguente schermata:

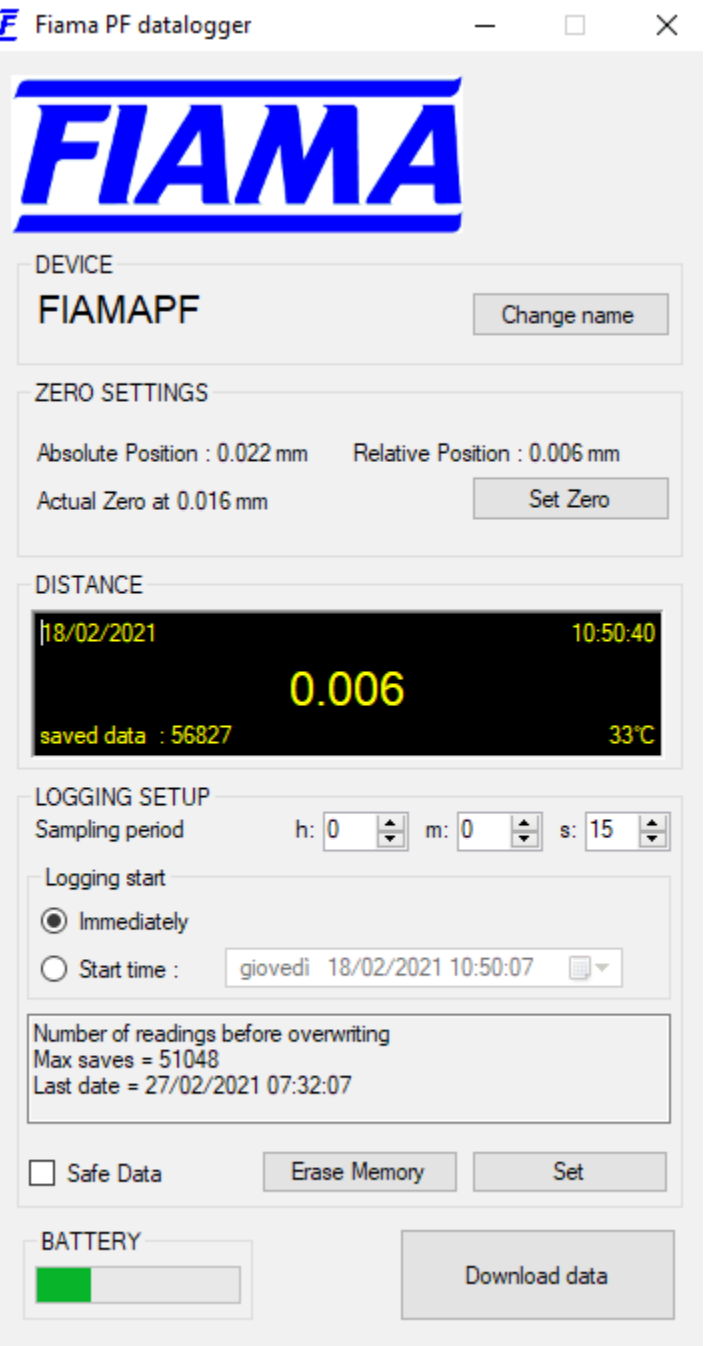

#### **Device**

In questa zona è possibile visualizzare e cambiare il nome del dispositivo. Il nome verrà anche scritto nel file di dati in cui verranno salvate le misurazioni effettuate.

#### **Zero settings**

In questo pannello si ha la possibilità di settare lo zero, ovvero far si che la misura diventi relativa e non più assoluta. Dal momento in cui viene settato lo zero i dati saranno salvati in maniera relativa a partire dal punto indicato.

Le diverse voci presenti nel pannello indicano:

- **Absolute Position**: posizione assoluta che sta attualmente registrando il PF-USB;
- **Actual Zero**: posizione nella quale è stato settato lo zero;
- **Relative Position**: posizione relativa allo zero attuale; questo sarà il dato salvato nel file di log.

*Esempio pratico:*

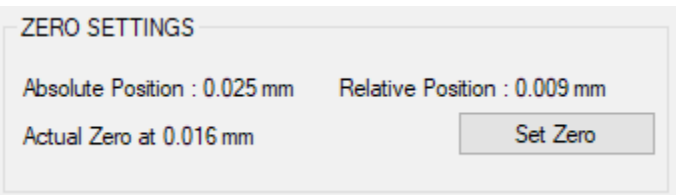

*Absolute Position = Actual Zero + Relative Position 0.025mm = 0.016mm + 0.009mm*

#### **Distance**

In questa sezione vengono visualizzati i valori misurati in quel preciso momento dal PF-USB. In alto vengono visualizzate la data e l'ora, mentre in basso il numero di misure salvate fino a quel momento e la temperatura attuale. Al centro è invece presente il valore letto al momento dal sensore.

#### **Logging Setup**

Questa sezione gestisce tutti i parametri di acquisizione del PF-USB.

Nelle caselle in corrispondenza di "Sampling period" è possibile inserire le ore ("h:"), i minuti ("m:") e i secondi ("s:") che devono intercorrere tra un'acquisizione e la successiva. Se il valore è 0 in tutte e tre non viene effettuata alcuna acquisizione. Tutte le modifiche apportate vengono inviate al PF-USB solo quando viene cliccato il pulsante "Set".

Nella sezione "Logging start" è possibile decidere se far partire l'acquisizione immediatamente dopo aver staccato il cavetto USB dal PF-USB ("Immediately") oppure ad una data e ora precisa. In quest'ultimo caso selezionare "Start time", e inserire la data e l'ora di avvio nella casella a fianco. Tutte le modifiche apportate vengono inviate al PF-USB solo quando viene cliccato il pulsante "Set".

L'ultimo parametro configurabile per l'acquisizione è "Safe Data". L'attivazione di questo controllo fa si che il PF-USB salvi in duplice copia e con controllo di integrità (CRC) ogni singola acquisizione garantendo una maggiore affidabilità dello strumento.

Il PF-USB memorizza ogni acquisizione in modalità circolare, per cui se si esaurisce la memoria libera prima che i dati vengano scaricati, il PF-USB va a sovrascrivere le misure più vecchie. Il massimo numero di acquisizioni prima di utilizzare la sovrascrittura viene indicato nella parte centrale dove viene anche visualizzata la data e l'ora dell'ultima misura prima di andare a sovrascrivere.

Una volta cliccato il pulsante "Set" appare una finestrella di dialogo che avverte dell'interruzione dell'attuale serie di misurazioni nel caso si proceda. Proseguendo verranno cancellate tutte le misure salvate e verrà aggiornata la data e l'ora in base a quelle del computer che si sta utilizzando. Se si vuole solo cancellare le misure effettuate fino a quel momento senza cambiare i parametri dell'acquisizione si può cliccare "Erase Memory".

#### **Lettura dei dati salvati**

Cliccando su "Download data" verrà aperta una finestra di dialogo dove verrà richiesto di scegliere il nome del file dove verranno scritti i dati letti dal PF-USB. Una volta scelto il nome del file partirà lo scaricamento dei dati dal PF-USB. La lettura dei dati non influisce in alcun modo sull'attuale serie di misurazioni che proseguirà senza alcuna interruzione.

#### **Formato dei dati salvati**

I dati sono salvati nel file separando i valori con una virgola. Nella prima linea è presente il nome del dispositivo, nella seconda i titoli delle colonne dei dati, dalla terza in poi sono presenti i dati scaricati. Ogni linea rappresenta un'acquisizione: il primo valore è il numero seriale ed è azzerato ogni volta che parte l'acquisizione, cosi che la prima linea parta sempre da uno; il secondo valore sulla stessa linea rappresenta la posizione espressa in millimetri seguito dalla temperatura registrata quando la misura è stata presa. Quindi seguono data e l'ora di quando è stata effettuata la misura.

Device name : FIAMAPF n,value(mm),temp(°C),date(dd/mm/yyyy) time(hh:mm:ss) 1,16.374,23,18/02/2021 9.31.40 2,16.374,23,18/02/2021 9.31.50 3,16.374,23,18/02/2021 9.32.00 4,16.374,23,18/02/2021 9.32.10 5,16.374,23,18/02/2021 9.32.20 6,16.374,23,18/02/2021 9.32.30 7,16.374,23,18/02/2021 9.32.40

#### **Cambio batteria**

Prima di cambiare la batteria è necessario collegare il dispositivo al PC, altrimenti il PF-USB perderà data e ora.